# **Electronic Filing of the Criminal & Civil Notice of Appeal to the Second District**

Effective July 1, 2015, the following documents must be filed through the eFiling system:

### CIVIL

- Civil Notice of Appeal
- Civil Docket Statement
	- o Including the Decision as an attachment to the Docket Statement
- Praecipe for Transcript
- Praecipe for Clerk to Prepare the Record
- Civil Joint Appeal
- Civil Cross Appeal
- If Indigent Affidavit of Indigency

### CRIMINAL

- Criminal Notice of Appeal
- Criminal Docket Statement
	- o Including the Decision/Term Entry as an attachment to the Docket Statement
- Praecipe for Transcript
- Praecipe for Clerk to Prepare the Record
- Statement and Praecipe to the Court Reporter and Clerk
- Certification filed by the State
- If indigent Affidavit of Indigency or Financial Disclosure, Affidavit of Indigency

## **Filing the Notice of Appeal**

The following steps should be taken when filing a Notice of Appeal for the Criminal and Civil cases:

- 1. Sign into eFlex
- 2. Click File to Existing Case

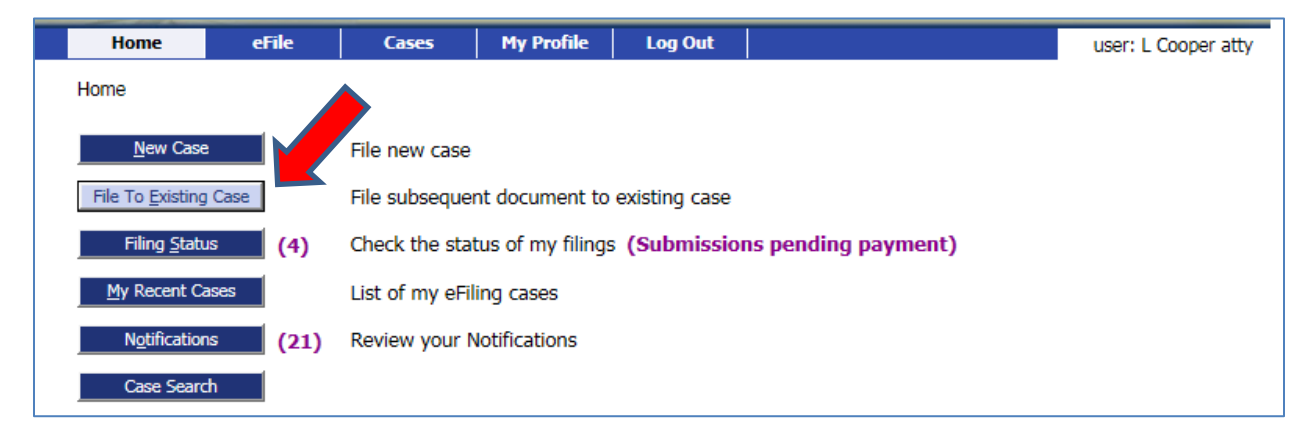

3. Enter the Case Number (click Case Title if link is available)

- 4. Click Case Search
- 5. Click Submit next to any one of the parties

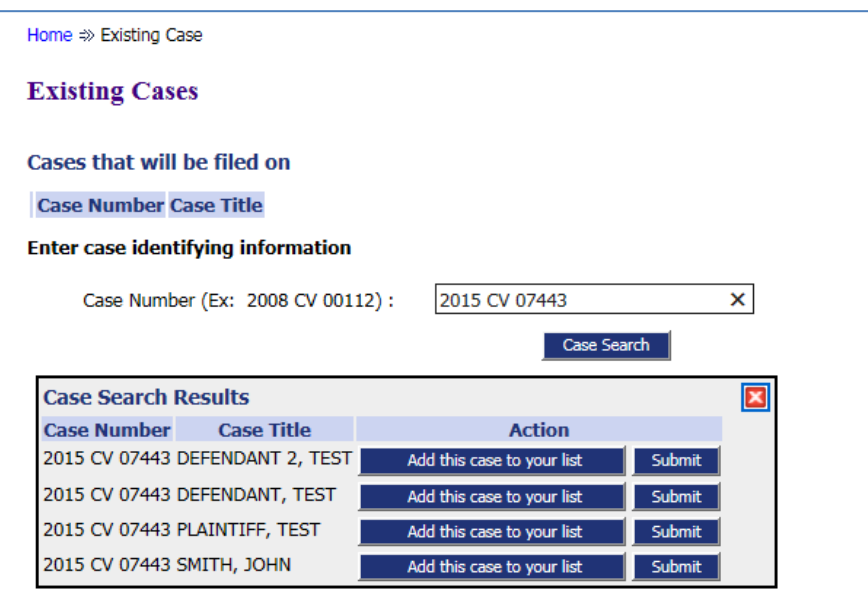

- 6. Select the 2<sup>nd</sup> District Court of Appeals Category
- 7. Select **Notice of Appeal to the Second District Court of Appeals** as the first Document Type

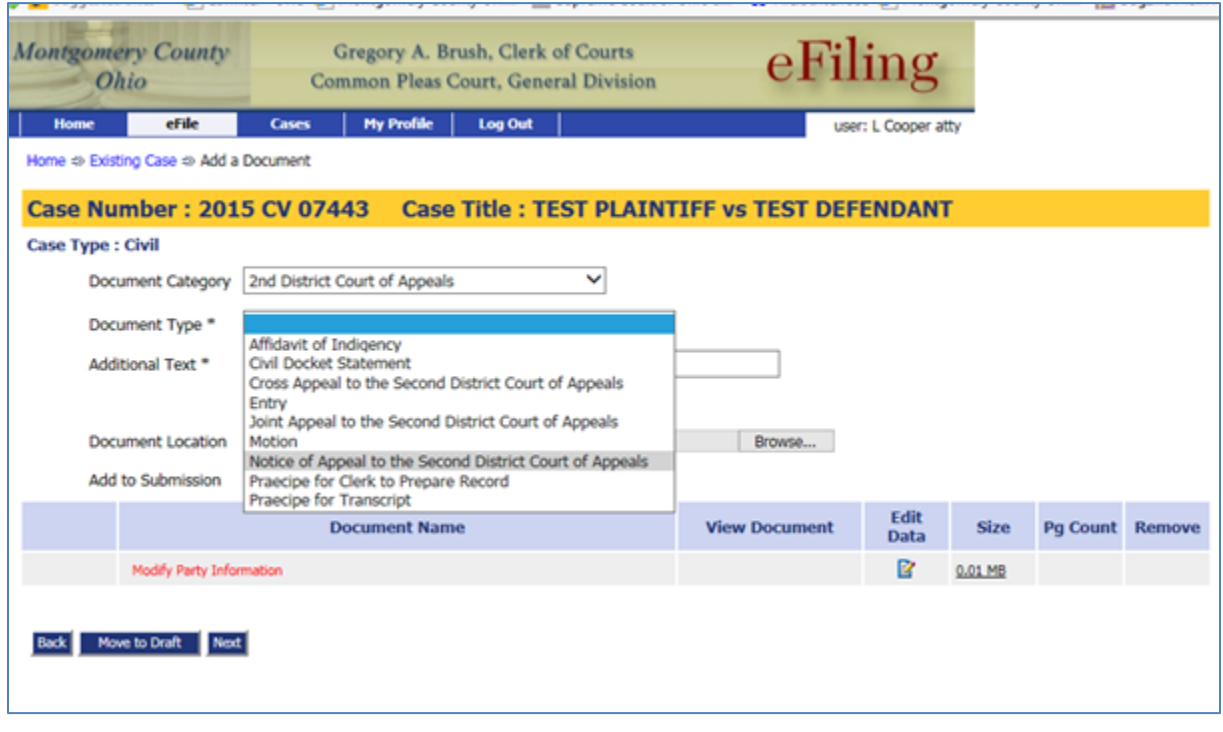

- a. Add the Additional Text
- b. Browse and locate the Notice of Appeal saved as a PDF document
- c. Click Add

### 8. Select **Criminal or Civil Docket Statement** as the next Document Type

- a. Docket Statements available as fillable PDF forms at [www.clerk.co.montgomery.oh.us/legal/forms.cfm](http://www.clerk.co.montgomery.oh.us/legal/forms.cfm)
- b. Add the Additional Text (i.e. Transcript Available)
- c. Browse and locate the Docket Statement saved on the computer
- d. Click Add
- 9. Select **Attachment to attach the decision you are appealing to the Docket Statements**
	- a. Add the Additional Text (i.e. Decision appealing)
	- b. Click Add
	- c. Select the Docket Statement the document should be attached with
	- d. Click Next

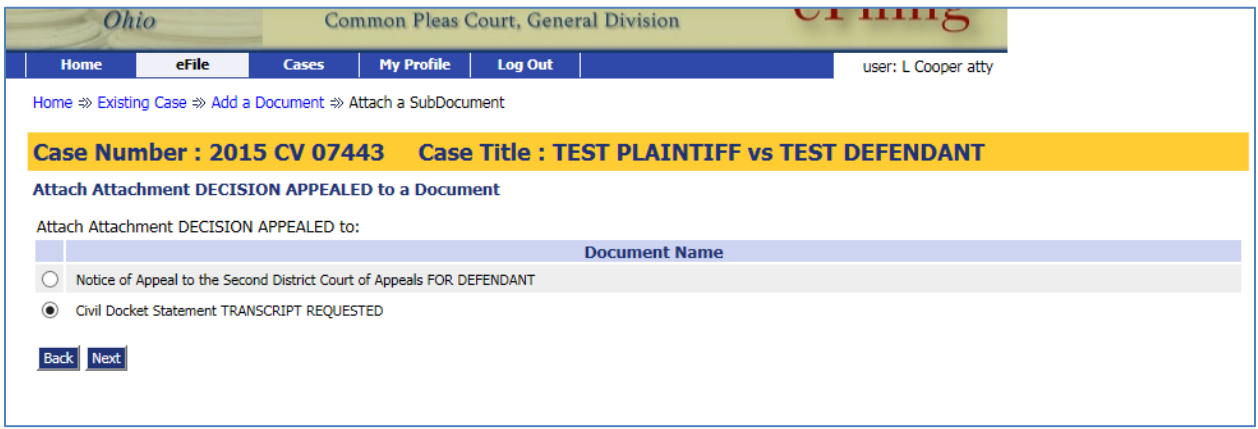

- 10. Select **Praecipe for Transcript** if a Transcript is required
	- a. Add the Additional Text (i.e. Hearing date and time)
	- b. Browse and locate the saved PDF document
	- c. Click Add
- 11. Select **Affidavit of Indigency** or **Financial Disclosure/Affidavit** if Defendant is Indigent
	- a. Add the Additional Text
	- b. Browse and find the saved PDF document
	- c. Click Add
- 12. Continue to add any additional documents that should be filed with the Notice of Appeal making sure they belong on the Trial Court case number

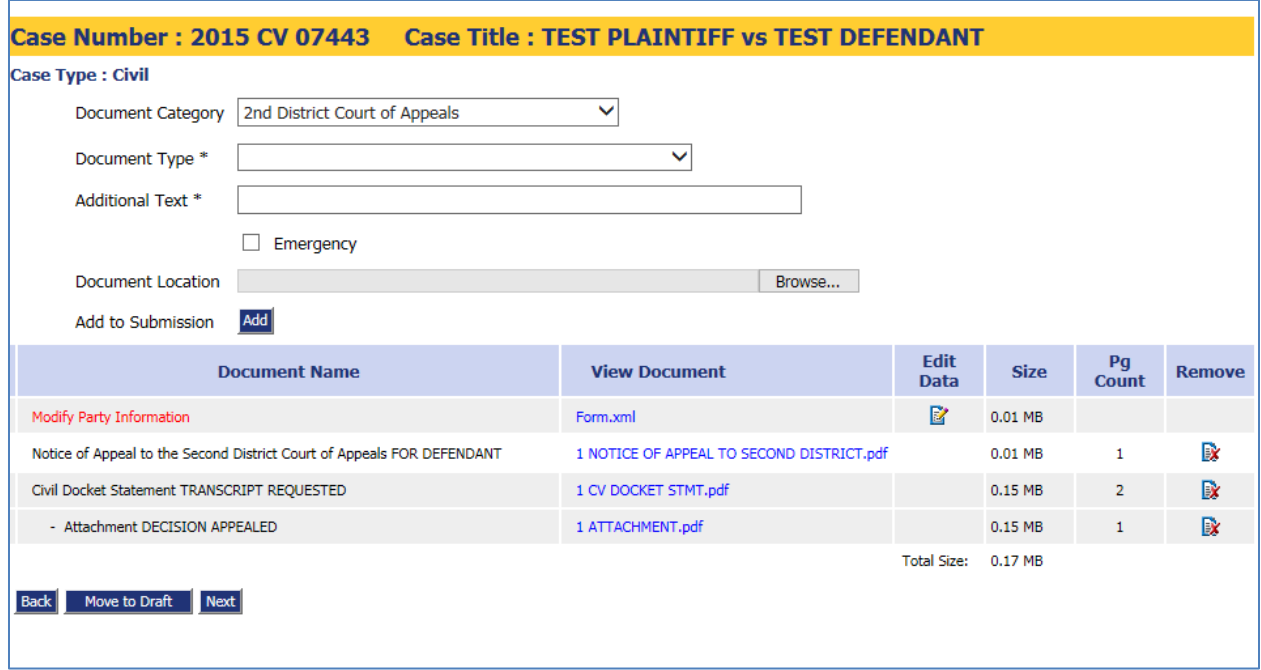

- 13. Click Next
- 14. Click Next
- 15. Click Ok Your submission is complete

Please review the filing status to make sure the submission is received, awaiting approval or filed.

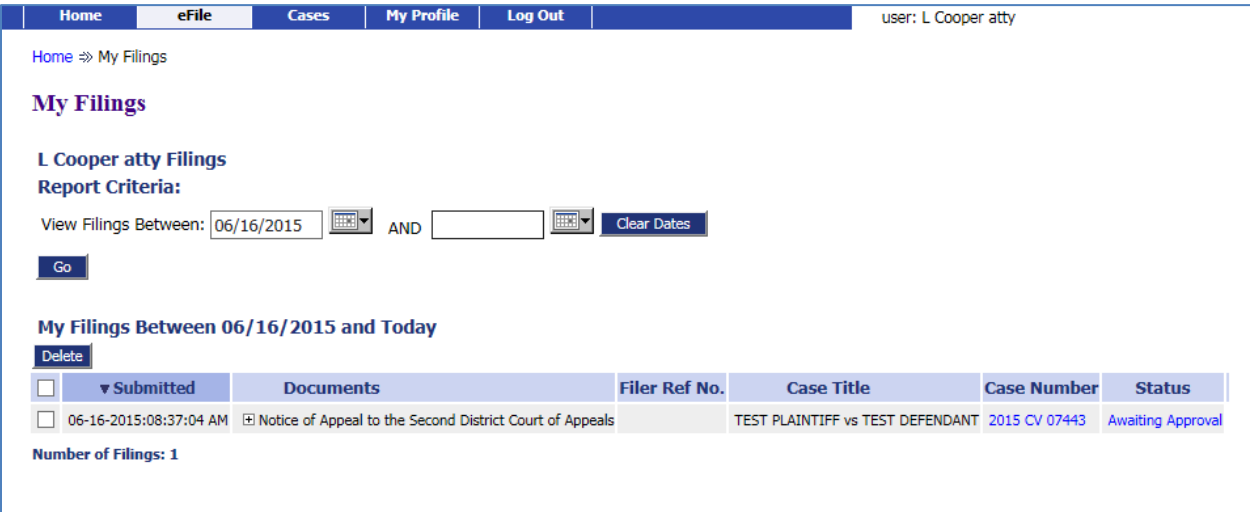

**The filing date and time will be the date and time the eFiling server receives the submission. If the submission is rejected, the original date and time will be lost. The new date and time will be when the submission is resubmitted.**

### **Filing Fee**

The filing cost for the Notice of Appeal is **\$100.00** unless an Affidavit of Indigency or a Financial Disclosure/Affidavit is included with the submission.

Please mail a check made payable to the Montgomery County Clerk of Courts to:

Montgomery County Clerk of Courts 41 N. Perry Street Attn: Court of Appeals Clerk Staff Dayton, OH 45422

Clerk staff will monitor any case requiring the filing fee. If payment has not been received within two weeks, a Notice of Past Due Filing Fee will be filed. This Notice of Past Due Filing Fee provides counsel an additional two weeks to send the \$100.00 to the Clerk's office. If payment is still not received, the past due filing fee will be brought to the Court's attention.